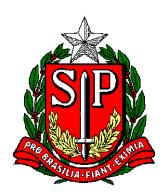

Secretaria de Estado da Educação **DIRETORIA DE ENSINO REGIÃO CENTRO-OESTE** Avenida Rio Branco, nº 1.260 – São Paulo/SP CEP 01206-001 Telefone: 11 3866-3510 Site: http://decentrooeste.educacao.sp.gov.br  **E-mail: dectocrh@educacao.sp.gov.br**

### **DESIGNAÇÃO / CESSAÇÃO – Escola Tempo Parcial**

- DIRETOR ESCOLAR cargo vago ou em substituição (o CRH da Diretoria é o responsável pelos trâmites)
- VICE DIRETOR ESCOLAR (antigo COE)

**NOTA**: Enquanto não é disponibilizada Portaria com a nomenclatura "Vice Diretor Escolar", seguir usando a de COE.

– COORDENADOR DE GESTÃO PEDAGÓGICA GERAL – CGPG (antigo PCG)

**NOTA**: na lauda informar modalidade de ensino: Ciclos/Séries

– DOCENTE RESPONSÁVEL PELA GESTÃO DA SALA E AMBIENTE DE LEITURA (antigo Professor de Sala de Leitura)

**NOTA**: Se readaptado, verificar Rol de atividades.

Quanto ao GOE – Gerente de Organização Escolar, vide instrução própria.

**OBS.** Para VICE DIRETOR ESCOLAR, CGP Geral e para GOE – ANTES da CESSAÇÃO ou DESIGNAÇÃO, deve haver um SEI de PROPOSTA – vide instrução própria.

INICIAR PROCESSO no SEI – escolher o TIPO "Atendimento a Solicitações"

em ESPECIFICAÇÃO escrever: Designação (ou Cessação) NOME, RG e DI

**NOTA**: em caso de "casada", escrever: Cessação/Designação NOME, RG e DI

Incluir o seguinte item:

- Ofício da escola com a lauda de designação (ou de cessação).

**NOTA**: Sugerimos que o Ofício seja elaborado/escrito dentro do próprio SEI, para que o NAP consiga copiar o texto da respectiva lauda.

Se o Ofício for elaborado fora do SEI (em WORD convertido em PDF) e incluindo como documento EXTERNO, o formato impedirá que o texto da lauda seja copiado.

**OBS.** Instrução de como elaborar/escrever ofício dentro do próprio SEI, disponível na última página.

SEI devidamente instruído, enviar para o NAP-CTO publicar.

**NOTA**: O NAP publica e depois de publicado "coloca em tela".

Assim que o NAP publicar, o SEI será devolvido à origem, e a escola deverá seguir com os seguintes passos:

--- Elaboração da PORTARIA (designação ou de cessação) ---

A escola deverá elaborar a Portaria preenchendo corretamente o "a partir de" e a data da publicação do DOE, e enviar essa Portaria para o **E-MAIL** do NAP. O NAP irá imprimir, colher carimbo/assinatura da dirigente e devolver em formato PDF pelo mesmo e-mail de origem (a física será enviada via "caixinha da escola").

--- PAGAMENTO ---

Agora começam os trâmites para envio de documento à SEFAZ.

No mesmo SEI, a escola deverá incluir a Portaria (agora assinada), e o respectivo Formulário (Form.**<sup>17</sup>** ao designar / Form.**<sup>04</sup>** ao cessar)

**NOTA**: Caso seja uma Cessação/Designação "casada", incluir as duas Portarias, porém, quanto aos Formulários, incluir apenas o Form.17.

SEI devidamente instruído, (Ofício, Portaria e Formulário) enviar para o NFP-CTO.

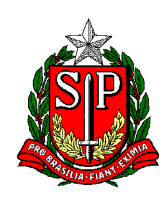

Secretaria de Estado da Educação **DIRETORIA DE ENSINO REGIÃO CENTRO-OESTE** Avenida Rio Branco, nº 1.260 – São Paulo/SP CEP 01206-001 Telefone: 11 3866-3510 Site: http://decentrooeste.educacao.sp.gov.br  **E-mail: dectocrh@educacao.sp.gov.br**

--- INFORMAÇÕES ADICIONAIS ---

Alteração de UA de Classificação e Sede de Exercício

Por se tratar de Escola de Tempo Parcial, **não há alteração de sede de UA de Classificação**, e o exercício é baseado/alterado no lançamento da designação em si.

Diferente de escola PEI, onde o interessado deve estar com Classificação e Exercício na mesma unidade escolar PEI em que está afastado (inclusive, uma das condições para receber o GDE), e que, portanto, se o interessado é oriundo de alguma Escola de Tempo Parcial, ou mesmo, de uma outra PEI, deverá ser elaborado um Form.2 solicitando essa alteração de UA de Classificação.

Quanto aos Formulários

**Atenção ao preenchimento dos Formulários**: NOME – RG – DI – PV – CARGA HORÁRIA – JORNADA (se houver), PORQUE se não estiverem preenchidos por completo, SERÃO DEVOLVIDOS pela SEFAZ.

E ainda, ao elaborar as laudas, Portarias etc. ATENÇÃO às siglas:

**Efetivos**: SQC-II-QM

**Não efetivos**: SQF-I-QM

#### Efetivos que **NÃO ADERIRAM** a nova carreira são:

Professor Educação Básica I (PEB I)

ou Professor Educação Básica II (PEB II), conforme o caso.

#### Efetivos que **ADERIRAM** a nova carreira são:

Professor de Ensino Fundamental e Médio.

#### Assim como os **CONTRATADOS:**

Professor de Ensino Fundamental e Médio.

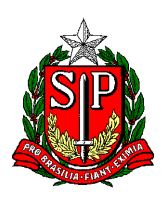

Secretaria de Estado da Educação **DIRETORIA DE ENSINO REGIÃO CENTRO-OESTE** Avenida Rio Branco, nº 1.260 – São Paulo/SP CEP 01206-001 Telefone: 11 3866-3510 Site: http://decentrooeste.educacao.sp.gov.br  **E-mail: dectocrh@educacao.sp.gov.br**

# Elaborar/Escrever um **OFÍCIO** dentro do SEI (procedimento parecido para **Despacho**, entre outros)

Com um SEI já aberto/já existente - Clicar em INCLUIR DOCUMENTO Depois ESCOLHA O TIPO DE DOCUMENTO em SINALZINHO DE + / - (caso já não esteja listado) E entre as opções escolher: OFÍCIO Na tela que abre TEXTO INICIAL – selecionar NENHUM DESCRIÇÃO: escrever o assunto (de forma sucinta), por ex. "Designação", "Cessação" etc. NOME NA ÁRVORE: nesse caso pode deixar em branco INTERESSADO: Digitar o nome da pessoa, caso não esteja na lista, vai perguntar: "Nome inexistente. Deseja incluir?" Responder: OK DESTINATÁRIO: possibilidades: NAP-CTO, NFP-CTO, CRH-CTO etc. CLASSIFICAÇÃO POR ASSUNTOS: (já vai estar preenchido abaixo) OBSERVAÇÕES NESTA UNIDADE: (caso haja alguma) NÍVEL DE ACESSO: RESTRITO **Nota:** acesso fica restrito entre a unidade que o elaborou e a(s) unidade(s) por onde circular.

HIPÓTESE LEGAL: Selecionar INFORMAÇÃO PESSOAL (Art. 31 Lei Federal nº 12.527/2011)

SALVAR - NA TELA QUE ABRE – Campo para editar o texto:

Preencher/escrever o respectivo texto.

Em seguida: ASSINAR Desejar Assinar: OK

Conferir as informações da tela que abre

ORGÃO - ASSINANTE - CARGO/FUNÇÃO

**Obs.** Aqui é possível colocar outra pessoa para assinar, por ex. o diretor (alinhar entre os pares) Clicar: ASSINAR - Na tela que abre, visualizamos o Ofício pronto.

## INFORMAÇÃO COMPLEMENTAR

Caso seja necessário *incluir/corrigir um item* de um SEI já enviado, basta clicar no ícone "Reabrir processo", e depois de pronto, não se esqueça de reenviar. Nota: Caso queira excluir algum dos itens, se a outra unidade/núcleo incluiu algo, não será permitido excluir item, ainda que este seja da unidade que o elaborou.

Se for preciso **COTTigir O "TIPO" de SEI** criado/aberto, basta clicar no ícone "Consultar/Alterar processo", sem a necessidade de excluir. Por ex., quando o "tipo" era *Processo (...)*, mas foi aberto como *Atendimento* (...), isso é possível de se corrigir sem precisar excluir e/ou abrir um novo SEI.

Caso seja necessário **manter/arquivar** o SEI, para novas solicitações (dentro do mesmo SEI já criado), basta clicar no ícone "Sobrestar processo" em seguida selecionar "Somente sobrestar" e em motivo informar: por ex. "Aguardando interstício para nova solicitação".

O SEI sairá da tela principal e ficará listado dentro da opção "Sobrestar Processo", para voltar a usá-lo, (incluir novos itens nesse mesmo SEI), antes, clicar em "Remover Sobrestamento".